### **EO**NARZĘDZIA

# IICROSTATIC

6 listopada 2008 r. w Filadelfii odbyła się światowa premiera nowego MicroStation. Jednocześnie rozpoczęła się synchronizacja ok. 140 aplikacji firmy Bentley dla geoinżynierii, architektury i budownictwa, inżynierii lądowej oraz projektowania instalacji prze mysłowych. Najważniejsze w tej układance, obok ser werowego systemu do zarządzania dokumentacją tech niczną ProjectWise, jest – stanowiące fundament dla większości specjalizowanych aplikacji – MicroStation.

#### Krzysztof Trzaskulski

 $\fbox{echniczne nowości tej wersji Mi-  
croStation są o tyle waarne, że znaj-  
dują się w oprogramowaniu bazo-  
wym, a więcej z nich czerpać$ echniczne nowości tej wersji MicroStation są o tyle ważne, że znajdują się w oprogramowaniu bazomogą specjaliści wszystkich branż. Od wielu miesięcy omawiana wersja Micro-Station dostępna była do testów pod roboczą nazwą ATHENS. Oznaczenie to ustąpiło miejsca oficjalnej nazwie – MicroStation V8i. Wersja V8i jest naturalną kontynuacją linii aplikacji V8 zapoczątkowanej w roku 2001, w szczególności MicroStation V8 XM Edition znanej od roku 2006. Firma Bentley Systems preferuje łagodne wprowadzanie nowych technologii, tak by służyły one użytkownikom, będąc jednocześnie jak najmniej uciążliwe we wdrożeniu.

#### ● CO PO STAREMU?

Najważniejszym przejawem tej konsekwencji jest niezmienny od wielu lat format pliku DGNV8. Projektując strukturę tego pliku, zakładano, że będzie on obecny na rynku przez kilkanaście lat. Dlatego też został przygotowany na wprowadzanie zmian, zapisywanie wewnątrz nowych informacji z jednoczesnym zachowaniem zgodności z wersjami poprzednimi. Dla przykładu, w wersji MicroStation V8 XM Edition wprowadzono możliwość definiowania stopnia przezroczystości elementów wektorowych, której to funkcjonalności nie było w wersjach poprzednich. Użytkownik wersji V8i nadal może oczywiście parametr ten ustawiać, jednak może zaistnieć sytuacja, w której współpracownik wykorzystuje starszą wersję oprogramowania. Osoba edytująca dane np. w MicroStation V8 2004 Edition, nie obsługującej przezroczystości, nie może na ekranie wyświetlić przezroczystych elementów, wyglądają one jak wypełnione w 100% kolorem. Jednak dowolne wyedytowane elementy po ponownym zapisaniu do pliku projektowego i powrocie do środowiska V8i nadal zachowują swoją przezroczystość. Nie są więc niszczone informacje, których dana wersja "nie rozumie". Jest to tylko przykład, bo takich parametrów wewnątrz pliku DGN dodano wiele i będą one respektowane przez dowolne aplikacje V8.

Co z danymi z Micro-Station/J i starszych, które pracowały na plikach DGNV7? Wszystkie wersje oprogramowania V8 mogą dane te otwierać (zarówno 2w trybie "tylko do od-

czytu", jak i edycji), a także wykorzystywać jako pliki referencyjne, wyświetlane w postaci podkładu bieżącego projektu – bez konwersji! Oprócz interoperacyjności (wymiany danych z systemami innych producentów) występuje zatem intraoperacyjność – zgodność danych w ramach jednej platformy na przestrzeni wielu jej wersji. Znacznie ułatwia to wdrożenia nowszych wersji, z zapewnieniem bezpieczeństwa posiadanych danych, bez konieczności konwersji, często dużych i złożonych repozytoriów. Oczywiście, jeżeli istnieje taka potrzeba, dane można przekonwertować, również hurtowo w trybie wsadowym.

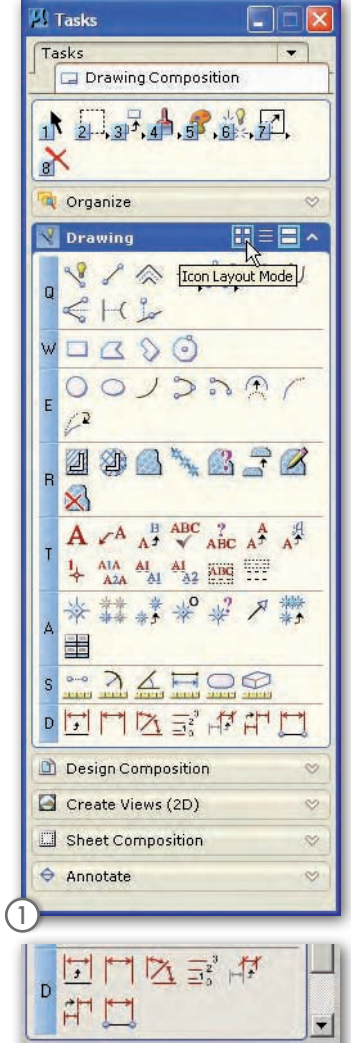

Tasks

#### •ZMIANY w interfejsie użytkownika

W MicroStation V8i zachowano filozofię interfejsów zadaniowych. Operator nie musi przebijać się przez gąszcz ikon i narzędzi (których z wersji na wersję przybywa) w poszukiwaniu tego właściwego. Ma do dyspozycji pogrupowane narzędzia, które są mu w danej chwili potrzebne do wykonania zadania. Zmieniamy zadanie i jednym przyciskiem zmieniamy interfejs na nowy. Zachowano również możliwość wywoływania narzędzi przy użyciu klawiatury – w miejscu kursora wyświetla się podręczne menu, w którym nadal można nawigować klawiaturą lub urządzeniem wskazującym. Dzieje się to tam, gdzie w danej chwili opracowujemy dane, bez zbędnych ruchów po coraz większych ekranach, o coraz większej rozdzielczości. W wersji XM interfejsy zadaniowe wyświetlane były jako palety narzędzi

(*ToolBox*), w V8i wprowadzono specjalne okno dialogowe (rys. 1), w którym narzędzia pogrupowane są w zależności od zadań (kreślenie, przygotowywanie wydruków itp.). Sposób wyświetlania narzędzi (ikony, wykaz, panel) można zmieniać za pomocą ikon na belce danego zadania. Co ważne, dla wielu zadań można definiować różne sposoby wyświetlania ikon narzędzi. Z kolei zadania możemy grupować w większe środowiska pracy (*workflow*), tak jak na ilustracji, do zadań związanych z komponowaniem rysunków. Przy ikonach możemy wyświetlać podpowiedzi w formie małych liter i cyfr, które ułatwiają wywoływanie narzędzi za pomocą klawiatury.

# W8i

Wydawać by się mogło, że zastosowane zadaniowe okno dialogowe zajmuje na ekranie zbyt dużo miejsca. W dobie wielomonitorowych stacji roboczych oraz kart graficznych obsługujących coraz to wyższe rozdzielczości nie ma to już tak dużego znaczenia. Jeśli jednak pracujemy na słabszym sprzęcie i/lub zależy nam na przeznaczeniu jak największej części ekranu na czynności edycyjne, w preferencjach użytkownika możemy wrócić do znanego z XM interfejsu zadaniowego na bazie palet narzędziowych. Ale w MicroStation wiele jest okien dialogowych zajmujących duże powierzchnie na ekranie (np. eksplorator projektu, wyświetlane warstwy itp.), do których musimy mieć częsty i łatwy dostęp. Dokując te okna w interfejsie, możemy je wyświetlać obok siebie lub jedno nad drugim! Wtedy system zakładek (rys. 2) ułatwi sprawne przechodzenie pomiędzy oknami, a wszystkie one zajmą tę samą powierzchnię ekranu.

Skąd się biorą zadania? Część z nich dostarczana jest jako standard. Użytkownicy mogą też przygotowywać własne, ale wersja V8i nadal obsługuje przechowywanie ustawień (również dotyczących interfejsu) w zewnętrznych bibliotekach DGNlib. Jeżeli biblioteka udostępniona jest np. za pomocą sieci wszystkim członkom zespołu projektowego, to gdy administrator projektu doda nową paletę zadaniową do interfejsu w pliku DGNlib, po chwili wszyscy użytkownicy mają do niej dostęp na swoich komputerach, bez konieczności ponownego uruchamiania MicroStation. Jest to bardzo sprawny sposób zarządzania standardami projektowymi, ponieważ wewnątrz biblioteki można przechowywać również definicje symboli, warstw (oraz ich filtry), style – linii, multilinii, tekstu i wymiarowania, szablony elementów, elementy interfejsu (zadania, menu główne, menu podręczne), odnośniki eksploratora projektu czy definicje kontroli zachowania standardów. Takie scentralizowane podejście do zagadnienia umożliwia całemu zespołowi pracę z wykorzystaniem tych samych, spójnych zasobów projektowych. A edycja biblioteki DGNlib? Nic prostszego – jest to zwykły plik DGN, w którym za pomo-

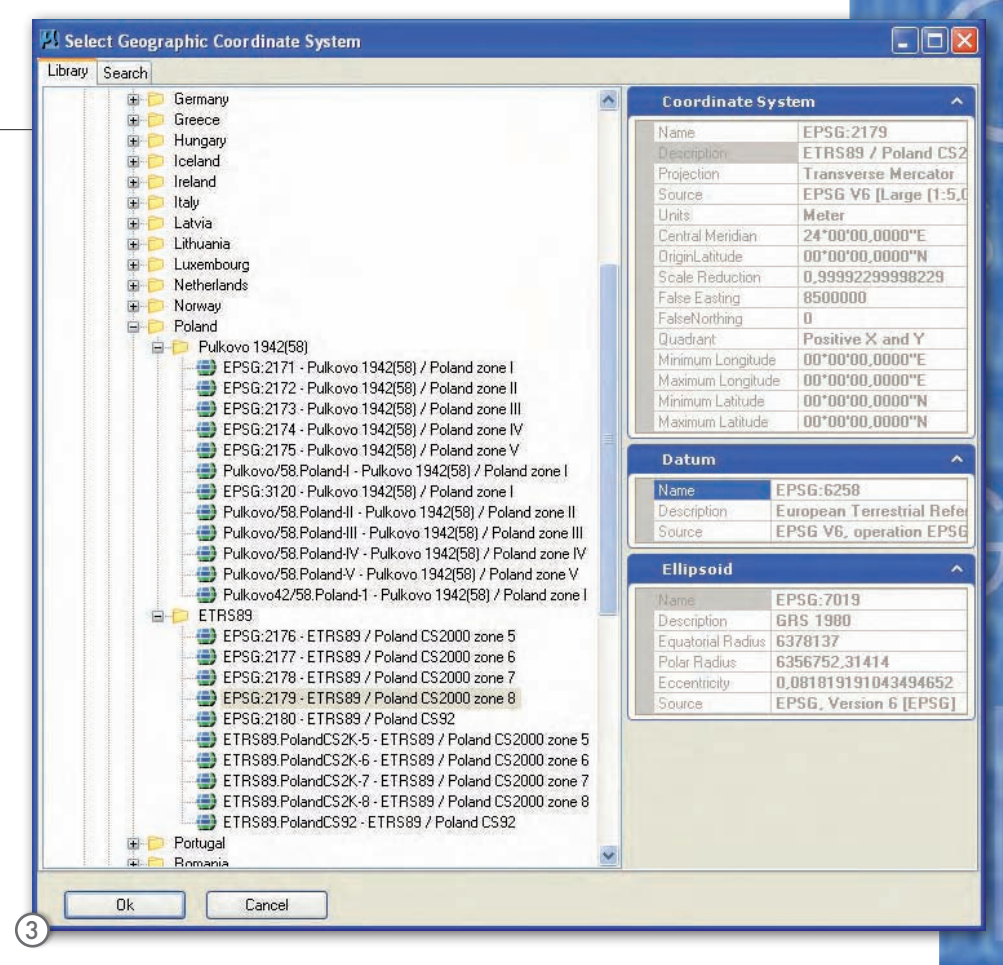

cą standardowych narzędzi zmieniamy tylko ustawienia.

Wspomniałem, że w DGNlib możemy zapisać m.in. definicję menu podręcznego – tego, które wyświetli się w miejscu kursora po wciśnięciu prawego przycisku myszy. Nowe MicroStation zostało wyposażone w technologię definiowania warunków (*Named Expressions*). Dostarcza ono wielu standardowych, nazwanych warunków, które muszą być spełnione, by wykonane zostało określone działanie. Lista tych warunków może być również samodzielnie rozbudowywana. Pogrupowano je, łącząc np. te, które odnoszą się do całego pliku albo do elementów graficznych, modeli czy zestawów wydruków. Wciskając prawy przycisk myszy w MicroStation V8i, na podstawie tych właśnie warunków można sprawdzić, czy w danej chwili znajdujemy się w modelu 2D czy 3D, czy jesteśmy w przestrzeni projektowej czy na arkuszu wydruku, a wskazywany element jest tekstem czy multilinią itd. W zależności od odpowiedzi na powyższe pytania, na ekranie możemy zobaczyć za każdym razem inne menu podręczne, precyzyjnie dopasowane do działania, jakie próbujemy podjąć w oknie widokowym. Zdefiniowane warunki nie są związane jedynie z interfejsem, mogą być wykorzystywane do wielu innych działań, np. do dobierania różnych zestawów ustawień drukowania w zależności od modelu, w którym w danej chwili się znajdujemy.

#### **· GEOGRAFICZNE I GEODEZYINE** układy odniesienia

Historia geograficznych i geodezyjnych układów odniesienia w oprogramowaniu Bentleya jest już dość długa. Na początku funkcjonowały w oddzielnym, płatnym pakiecie MicroStation GeoExchange, by po kilku latach stać się integralną częścią MicroStation GeoGraphics. W efekcie rozwoju oprogramowania do tworzenia systemów informacji przestrzennej znalazły swoje miejsce jako część Bentley Map i Bentley PowerMap. Teraz stają się jednym z narzędzi MicroStation V8i, co dowodzi, jak ważną rolę odgrywają zagadnienia geodezyjne we wszystkich branżach inżynierskich. MicroStation zawiera bibliotekę ponad 5500 zdefiniowanych układów współrzędnych funkcjonujących na całym świecie, również w Polsce (rys. 3).

Do każdego pliku wektorowego lub rastrowego możemy dołączyć informację o odpowiednim układzie odniesienia. Gdy do takiego pliku podłączymy referencyjne pliki ze zdefiniowanymi innymi układami, w czasie ich otwierania w locie może następować automatyczna transformacja. Gdy dla danego pliku zmienimy układ odniesienia, a opcja transformacji jest włączona, to po uprzednim potwierdzeniu wszystkie elementy w bieżącym pliku mogą zostać przetransformowane do nowego układu. Jeżeli plik miał podłączone pliki odniesienia, będą one prze-

> MAGAZYN geoinformacYJNY nr 1 (164) styczEŃ 2009 **GEODETA 43**

## **EO**NARZĘDZIA

transformowane tymczasowo bez zapisu zmian w tych plikach. Korzyści w opracowaniach geo-

dezyjnych są oczywiste, ale MicroStation używają również specjaliści innych branż. Stosując ich dane, możemy poprawnie lokalizować projekty na mapach. Definiowanie układów odniesienia ułatwia również prezentację danych geodezyjnych, architektonicznych, drogowych czy przemysłowych np. w Google Earth.

#### ● OBSłUGA urządzeń GPS

MicroStation V8i wyposażono w interfejs (rys. 4) umożliwiający współpracę

z urządzeniami GPS przesyłającymi przez port szeregowy lub za pomocą technologii Bluetooth dane zgodne z protokołem NMEA. Jeżeli w aktywnym modelu zdefiniujemy obowiązujący geodezyjny układ odniesienia, możliwe jest śledzenie pozycji z poziomu MicroStation (również z automatycznym centrowaniem zawartości okna widokowego względem odczytanego punktu), wprowadzanie punktów i łamanych na bazie współrzędnych, również automatycznie. Jeżeli nie chcemy w terenie używać MicroStation, możemy wykorzystać małe i proste narzędzie o nazwie GPSrecorder. Działa ono samodzielnie, zapisując odczyty do zewnętrznego pliku, który z kolei może służyć jako źródło

4

Source

Playback File

Comm Port Numbr COM8 **Baud Rate** 

4800

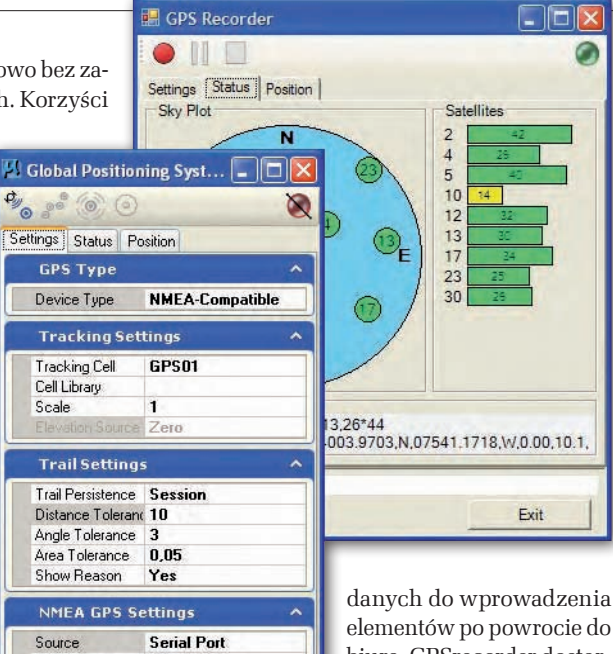

elementów po powrocie do biura. GPSrecorder dostarczany jest razem z Micro-Station. Obsługa urządzeń GPS ułatwi pozyskiwanie danych terenowych, ale

może również służyć do prowadzenia inspekcji czy planowania prac w terenie, także dla branż niezwiązanych bezpośrednio z geodezją.

#### $\bullet$  STYLE WYŚWIETLANIA

Pracując na modelach 3D, szczególnie dużych, często musimy zmieniać sposób ich wyświetlania. Czasem potrzebny jest rysunek pocieniowany, np. przy edycji łatwiej pracować na szkieletowej reprezentacji powierzchni. Częste zmiany, różne ustawienia powodują konieczność wykonywania powtarzających się czynności. V8i umożliwia zapis stylów wyświetlania, znacznie usprawniając ten

proces. Na rysunku nr 5 widzimy okno dialogowe stylów wyświetlania. Zawiera ono definicję standardowych stylów, które możemy edytować lub powielać, by na ich bazie stworzyć nowe. Z prawej strony ustalamy parametry związane z konkretnym stylem – tryb (szkielet, ukrywanie linii niewidocznych, cieniowanie), kolorystykę elementów, krawędzi widocznych, niewidocznych i tła, stopień przezroczystości elementów, nadpisanie atrybutów linii, przypisaną fakturę materiału czy wyświetlanie cieni. Każdy ze stylów wyświetlania może zapisać dowolną kombinację wymienionych parametrów. Przełączenie stylu w oknie atrybutów widoku powoduje szybką resymbolizację elementów na ekranie według zadanych wartości (rys. 6). Technologia użyteczna, stosunkowo prosta, ale najciekawsze jest to, że możemy w jednym czasie w oknie widokowym zastosować kilka stylów wyświetlania! Przy zastosowaniu znanego narzędzia wycięcia przestrzennego (*Clip Volume*) możemy inny styl wyświetlania zastosować dla elementów na pierwszym planie, inny na planie dalszym, a jeszcze inne dla płaszczyzny cięcia oraz dla elementów na zewnątrz, uzyskując atrakcyjną wizualnie reprezentację danych (rys. 7).

#### **• DYNAMICZNE WIDOKI**

Wraz z pojawieniem się w 2001 r. nowego formatu danych DGNV8 zaistniało w MicroStation pojęcie modelu. W pojedynczym pliku DGN powstała możliwość zdefiniowania dowolnej liczby przestrzeni projektowych 3D i 2D funkcjonujących równocześnie. Najprościej mówiąc, wiele pojedynczych plików projektowych

można umieścić w ramach jednego dużego zestawienia. Obok modeli stanowiących przestrzenie projektowe, są też modele będące reprezentacją arkuszy papieru, na których przygotowujemy kompozycje elementów do wydruku. Dzięki mechanizmom plików referencyjnych modele mogą być wzajemnie połączone (również w ramach jednego pliku), tworząc kompleksowe opracowania. Kopiując jeden plik, możemy przenieść całą informację projektową wraz ze zdefiniowanymi wydrukami dokumentacji technicznej. Dotychczas, włączając model jako aktywny, mieliśmy do elementów w nim zapisanych dostęp we wszystkich oknach widokowych. Tak jest nadal, ale w MicroSta-

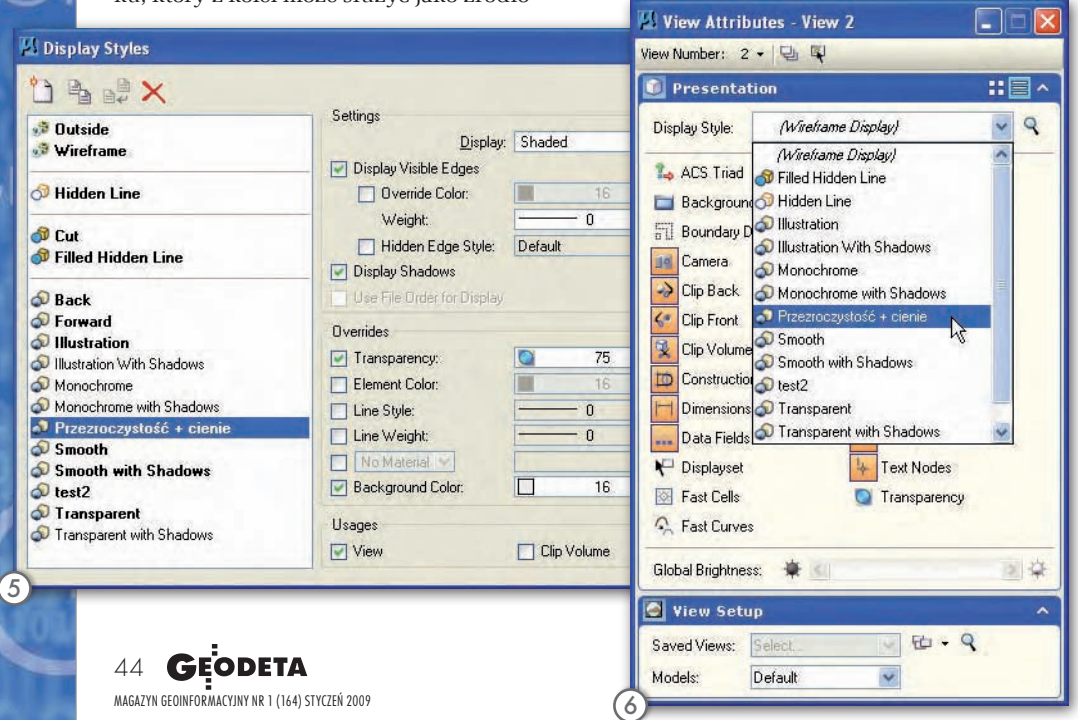

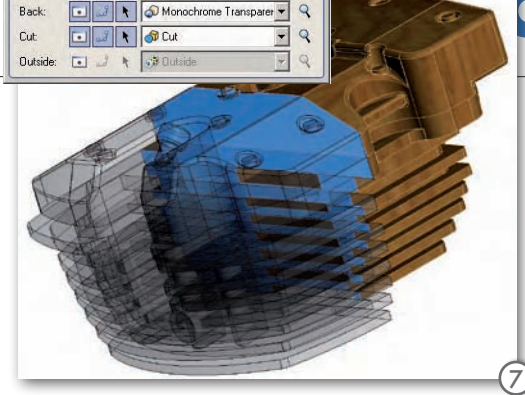

**M** Clin Volume Settings **DJ + 0** 

Forward

tion V8i pojawiła się również inna funkcjonalność. Teraz w każdym z okien widokowych możemy wyświetlić inny model (rys. 8)! Dzięki temu na ekranie możemy modelować dane w przestrzeni projektowej z równoczesnym śledzeniem zmian, np. w dokumentacji przygotowanej do wydruku i odwrotnie.

Ale gdzie kryje się dynamika tego rozwiązania? Na rysunku nr 8 widzimy sytuację, w której w dolnych oknach widokowych dane z trójwymiarowej przestrzeni projektowej wyświetlane są w różnych stylach wyświetlania (ukrywanie linii niewidocznych oraz w trybie "ilustracja"). Jest to ten sam model 3D. W górnych oknach widokowych zdefiniowano wyświetlanie dwóch różnych arkuszy papieru. Pierwszy z nich (w lewym górnym oknie) stanowi rzut ogólny budynku. Wykreślono na nim linię przekroju (celowo wyróżnioną na czerwono)

### NARZĘDZIA

i wygenerowano drugi arkusz papieru zawierający przekroje. Modyfikacja lub zmiana linii cięcia na planie skutkować będzie automatyczną aktualizacją danych zarówno na modelu 3D, jak i na arkuszu zawierającym przekroje. Warto zauważyć, że na ilustracji modelu budynku przekrój nie jest uwidoczniony – można swobod-

nie definiować, które informacje i w jaki sposób są ze sobą połączone. Modyfikując dane w projekcie czy na jednym z arkuszy, nie musimy kontrolować pozostałej dokumentacji, ponieważ wszystkie zmiany dynamicznie nanoszone są w odpowiednich miejscach, dostarczając spójne opracowanie. Dynamicznie wypełniane są również oznaczenia na rysunkach – nazwy oraz numery arkuszy. Do symboli adnotacji (np. do linii cięcia) dowiązywane mogą być odnośniki, pozwalające za pomocą podręcznego menu szybko otworzyć np. skojarzone z nimi arkusze danych.

#### $\bullet$  PLIKI ODNIESIENIA

Do narzędzi plików odniesienia wprowadzono wiele drobnych usprawnień, ale najważniejszą zmianą jest możliwość aktywacji pliku odniesienia. Jak wiemy, pliki dołączone jako referencje są tylko

do odczytu – widzimy ich zawartość jako podkład, natomiast nie możemy ich edytować. Dotychczas istniał mechanizm wymiany plików (nadal dostępny). Gdy pojawiała się konieczność edycji pliku odniesienia, jednym poleceniem mogliśmy zamknąć bieżący plik projektowy i otworzyć plik referencyjny w trybie edycyjnym. Szczególnie przy bardzo dużych opracowaniach ma to jednak tę wadę, że możemy stracić z oczu pozostałe pliki referencyjne, których zawartość bywa pomocna przy edycji. W MicroStation V8i możemy wskazać prawym klawiszem myszy element z pliku odniesienia i z podręcznego menu aktywować ten plik. Nie powoduje to zamknięcia pliku bieżącego, a jedynie zaznaczenie innym kolorem wszystkich elementów nienależących do pliku aktywowanego. Po zakończeniu edycji wracamy do sytuacji wyjściowej, dezaktywując odniesienie. Przy korzystaniu z tego mechanizmu musimy pamiętać, że czynnościom edycyjnym mogą podlegać tylko elementy z aktywowanego pliku. Aktywowany może być tylko jeden plik odniesienia, aktywacja kolejnego dezaktywuje poprzedni. Aktywowane pliki odniesienia są blokowane dla innych użytkowników, którzy w tym czasie mogą je wykorzystywać w trybie tylko do odczytu.

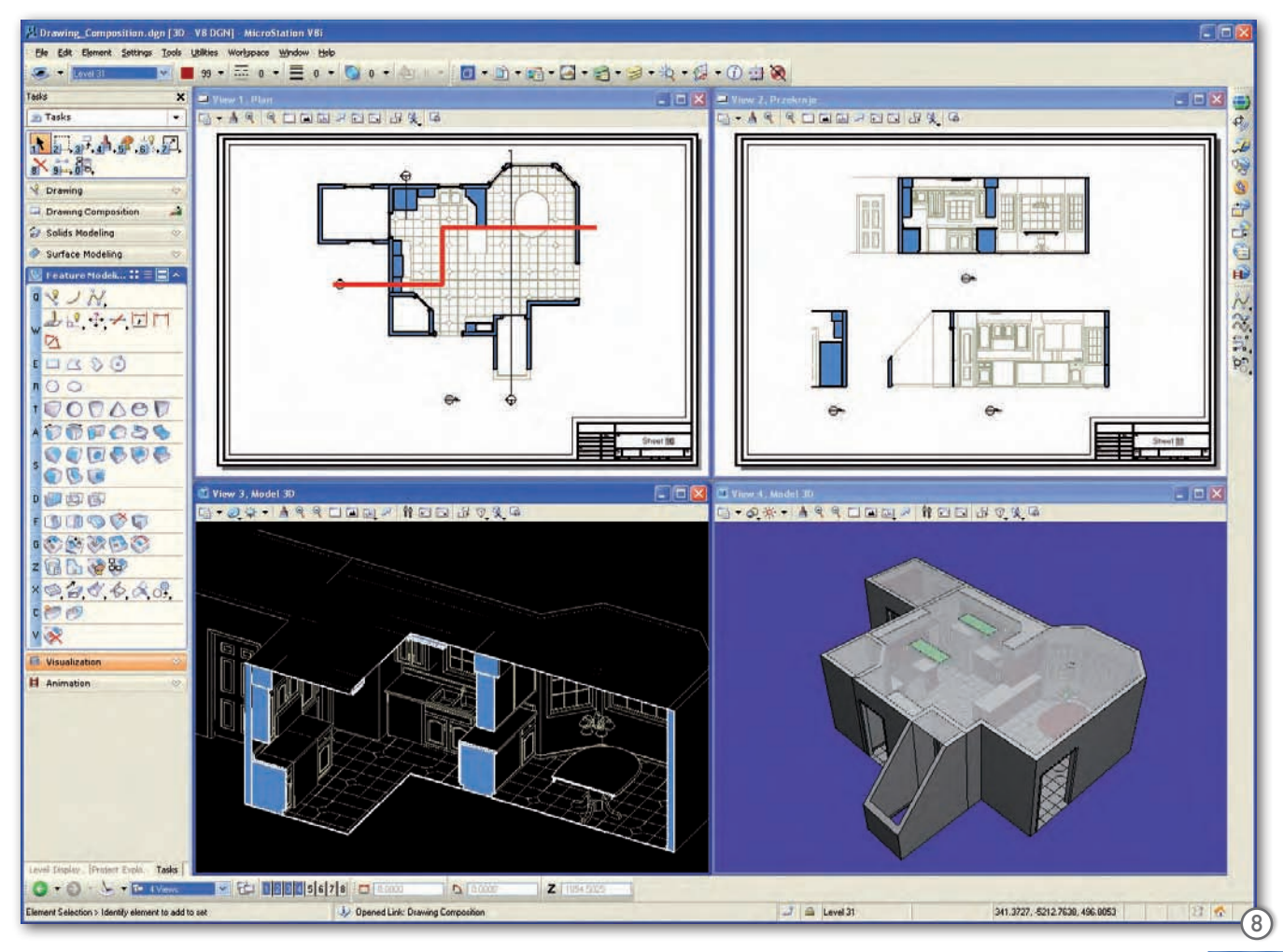

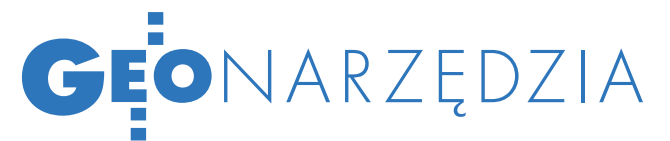

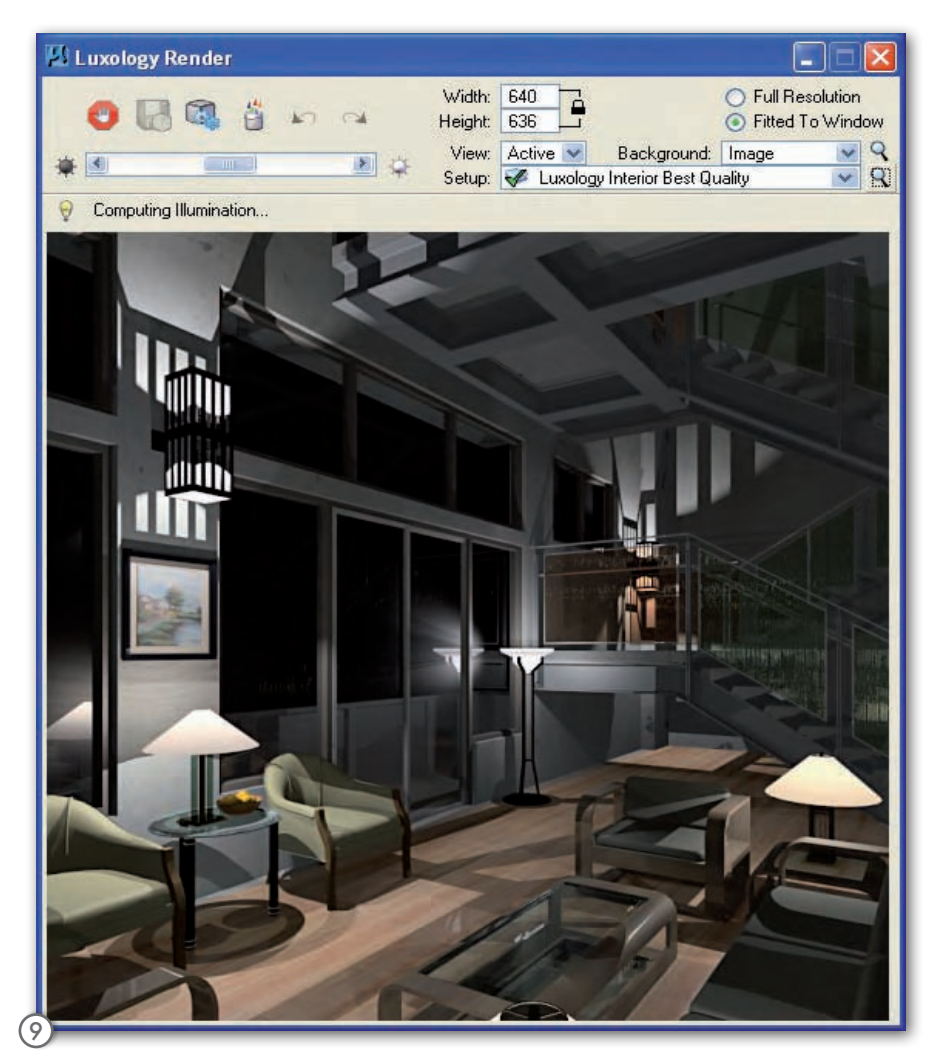

#### $\bullet$  PLIKI RASTROWE

Definicje geodezyjnych układów odniesienia mogą być również kojarzone z plikami rastrowymi, pozwalając automatyzować proces ich transformacji pomiędzy układami. Ważną zmianą, znacząco wpływającą na wydajność całości, jest wydzielenie systemu wyświetlania plików rastrowych do osobnego procesu, pozwalające pełniej wykorzystać stacje wieloprocesorowe czy procesory wielordzeniowe. Poszczególne polecenia przerywają działanie poprzednich, pozwalając np. wykonywać wielokrotne powiększenie bez czasochłonnego oczekiwania na odświeżenie wszystkich danych w skalach pośrednich.

W Bentley Descartes, aplikacji do edycji plików rastrowych, od dawna dostępne było narzędzie rzutowania plików rastrowych (np. zdjęć lotniczych) na wektorowe elementy graficzne (np. trójwymiarowe modele terenu) pozwalające tworzyć atrakcyjne wizualnie opracowania. Technologia ta po przeniesieniu do MicroStation V8i staje się dostępna dla wszystkich branż inżynierskich.

Jedna z bardziej znaczących zmian w zakresie plików rastrowych to obsługa serwerów Web Map Service (WMS). WMS jest stworzonym przez OGC (Open Geospatial Consortium) międzynarodowym standardem internetowego udostępniania informacji mapowych. Informacje z plików graficznych oraz z baz danych są renderowane i udostępniane przez internet najczęściej w formatach rastrowych GIF, JPEG czy PNG. Jeżeli mamy dostęp do opublikowanego serwisu WMS, możemy wprowadzić do *Menedżera Plików Rastrowych* adres internetowy, a następnie wybrać warstwy informacyjne, które chcemy wyświetlić w środowisku MicroStation, dzięki obsłudze układów odniesienia – we właściwych współrzędnych.

#### **·** DRUKOWANIE

Bardzo często, szczególnie przy dużych opracowaniach, istnieje konieczność wydrukowania jednym poleceniem dużej liczby arkuszy dokumentacji technicznej. Dotychczas w środowisku MicroStation było to realizowane za pomocą narzędzia

drukowania wsadowego (*BatchPrint*), które w wersji V8i zostało... usunięte. Nie należy się jednak niepokoić. Użytkownicy oprogramowania Interplot od dawna znają o wiele bardziej funkcjonalne rozwiązanie o nazwie *PrintOrganizer*, które teraz stało się integralną częścią MicroStation V8i. Rozwiązanie tym lepsze, że w pełni obsługuje również zestawy dokumentów oraz tablice pisaków (pomagające w resymbolizacji drukowanych danych) utworzone we wcześniejszych wersjach za pomocą *BatchPrint*.

*PrintOrganizer* umożliwia drukowanie danych pochodzących z wielu modeli różnych plików projektowych, z jednoczesną możliwością definiowania struktury tych danych przez grupowanie ich w folderach. Jakie są tego korzyści w stosunku do drukowania wsadowego? Najważniejsza jest możliwość definiowania wielu zestawów parametrów (stylów) wydruku i przypisywania ich do wybranych dokumentów. Usprawniona jest nawigacja – większość parametrów wydruku można edytować z poziomu okna dialogowego, w tym dla wielu dokumentów jednocześnie. Możliwe jest też przeciąganie plików z Windows Explorera, co wydatnie może przyspieszyć proces przygotowywania kompletnej dokumentacji. Jeżeli zdecydujemy się wygenerować wydruk do pliku PDF, jesteśmy w stanie utworzyć wielostronicowy dokument, który zachowa hierarchię zdefiniowaną w *PrintOrganizerze* z jednoczesnym zapisem wszystkich odnośników pomiędzy poszczególnymi arkuszami wydruków (zakładki).

#### **.WIZUALIZACIA**

Usprawniono wiele narzędzi oraz mechanizmów zarządzania oświetleniem czy definicjami faktur materiałów, ale najważniejsza zmiana to dodanie nowego silnika generowania fotorealistycznych wizualizacji – *Luxology* (rys. 9). Jest to bardzo szybki algorytm przetwarzania informacji, który na dodatek pracuje w oddzielnym wątku. Tworzenie renderingu to wiele czasochłonnych obliczeń. Przy zastosowaniu technologii *Luxology* obliczenia prowadzone są w oddzielnym procesie, dzięki temu możemy w czasie ich trwania nadal pracować w MicroStation i lepiej wykorzystać zasoby sprzętowe komputera (obsługa do 32 procesorów).

Krzysztof Trzaskulski

jest odpowiedzialny w firmie Bentley Systems Polska za dostarczanie technologii informatycznych do jednostek samorządu terytorialnego